マルチメディア ユーザー ガイド

© Copyright 2008 Hewlett-Packard Development Company, L.P.

Microsoft は、米国 Microsoft Corporation の 米国およびその他の国における登録商標で す。

本書の内容は、将来予告なしに変更される ことがあります。HP 製品およびサービスに 関する保証は、当該製品およびサービスに 付属の保証規定に明示的に記載されている ものに限られます。本書のいかなる内容 も、当該保証に新たに保証を追加するもの ではありません。本書に記載されている製 品情報は、日本国内で販売されていないも のも含まれている場合があります。本書の 内容につきましては万全を期しております が、本書の技術的あるいは校正上の誤り、 省略に対して責任を負いかねますのでご了 承ください。

初版:2008 年 9 月

製品番号:487692-291

#### 製品についての注意事項

このユーザ ガイドでは、ほとんどのモデル に共通の機能について説明します。一部の 機能は、お使いのコンピュータで対応して いない場合もあります。

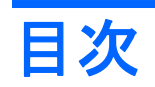

#### 1 マルチメディア機能

### 2 マルチメディア ソフトウェア

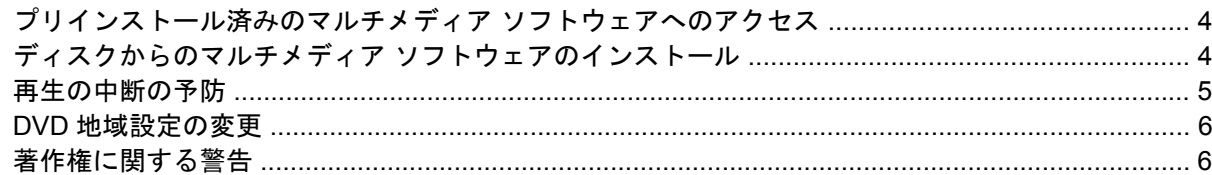

### 3 オーディオ

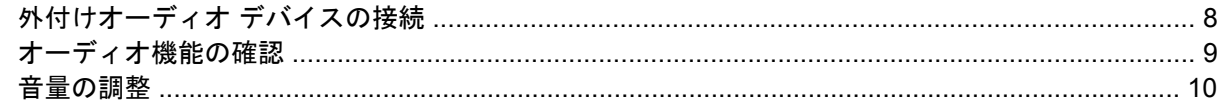

#### 4 動画

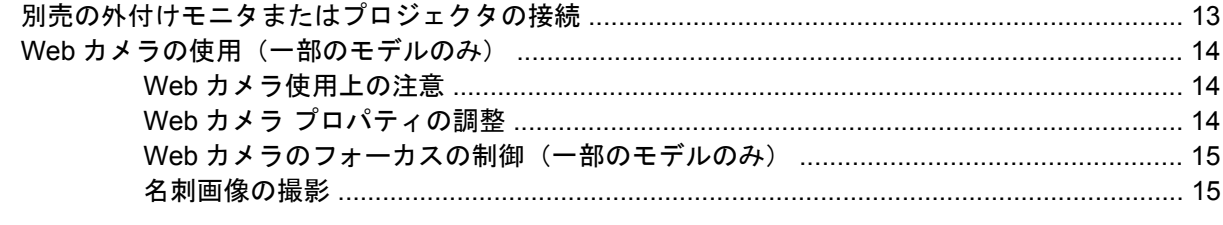

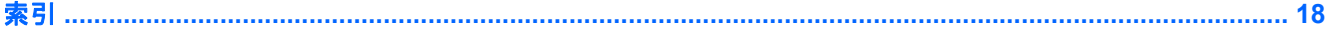

# <span id="page-4-0"></span>**1** マルチメディア機能

お使いのコンピュータには、音楽や動画を再生したり、画像を表示したりできるマルチメディア機能 が含まれています。お使いのコンピュータには、以下のようなマルチメディア コンポーネントが含ま れている場合があります。

- 音楽を再生する内蔵スピーカ
- 独自のオーディオを録音するための内蔵マイク
- 動画の撮影および共有ができる内蔵 Web カメラ
- 音楽、動画および画像の再生と管理を行うことができるプリインストール済みのマルチメディ ア ソフトウェア
- マルチメディアに関する操作をすばやく行うことのできるホットキー
- 注記: お使いのコンピュータによっては、以下の一覧に記載されていても、一部のコンポーネント が含まれていない場合があります。

以下の図と表で、コンピュータのマルチメディア コンポーネントについて説明します。

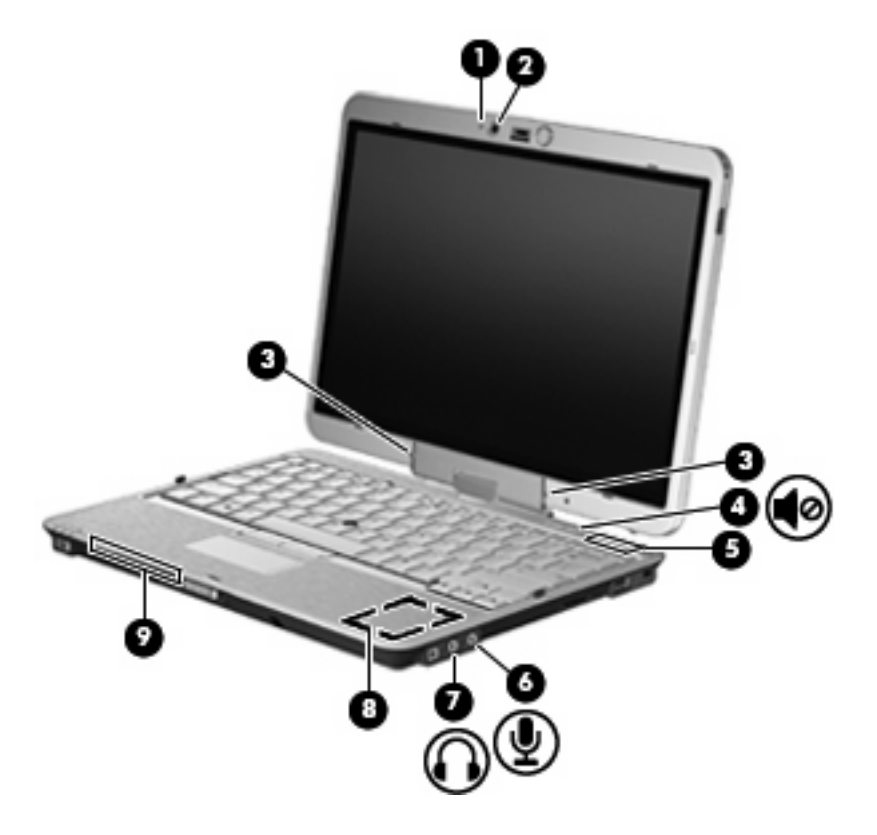

<span id="page-5-0"></span>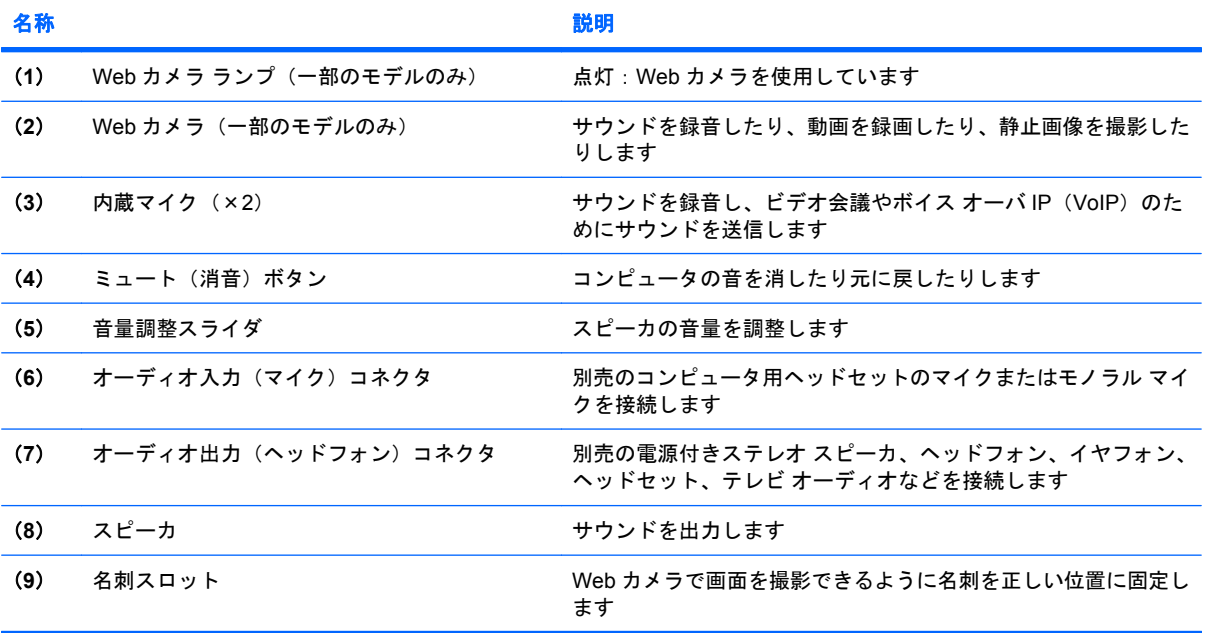

# <span id="page-6-0"></span>**2** マルチメディア ソフトウェア

注記: オプティカル ディスク(CD および DVD)を使用するには、別売の HP 2700 Ultra-Slim 用拡 張ベースまたは外付けマルチベイにオプティカル ドライブを装着して使用する必要があります。

お使いのコンピュータにはマルチメディア ソフトウェアがプリインストールされています。一部のモ デルでは、付属のオプティカル ディスクに追加のマルチメディア ソフトウェアが収録されています。

コンピュータに搭載されているハードウェアおよびソフトウェアによっては、マルチメディアに関す る以下の操作がサポートされています。

- オーディオ CD、ビデオ CD、オーディオ DVD、ビデオ DVD、インターネット ラジオなどのデ ジタル メディアの再生
- データ CD の作成またはコピー
- オーディオ CD の作成、編集、および書き込み
- ビデオまたは動画の作成、編集、および DVD またはビデオ CD への書き込み

△ 注意: 情報の損失やディスクの損傷を防ぐために、以下のガイドラインを参考にしてください。

ディスクに書き込む前に、コンピュータを安定した外部電源に接続してください。コンピュータが バッテリ電源で動作しているときは、ディスクに書き込まないでください。

ディスクに書き込む前に、使用しているディスク ソフトウェア以外は、開いているすべてのプログラ ムを閉じてください。

コピー元のディスクからコピー先のディスクに、またはネットワーク ドライブからコピー先のディス クに直接コピーしないでください。まずコピー元のディスクまたはネットワーク ドライブからハード ドライブにコピーし、その後でハードドライブからコピー先のディスクにコピーしてください。

ディスクへの書き込み中にキーボードを使用したり、コンピュータを移動したりしないでください。 書き込み処理は振動の影響を受けやすい動作です。

注記: コンピュータに付属のソフトウェアの使用方法について詳しくは、ソフトウェアの説明書を 参照してください。説明書はディスクまたは該当するプログラム内のヘルプ ファイルとして提供され ます。ソフトウェアの製造元の Web サイトから説明書を入手できる場合もあります。

## <span id="page-7-0"></span>プリインストール済みのマルチメディア ソフトウェアへのア クセス

プリインストールされているマルチメディア ソフトウェアにアクセスするには、以下の手順で操作し ます。

▲ **[**スタート**]**→**[**すべてのプログラム**]**の順に選択し、使用するマルチメディア プログラムを起動し ます。

 $\mathbb{B}^n$  注記: サブフォルダに含まれているプログラムもあります。

注記: コンピュータの付属ソフトウェアの使用について詳しくは、ソフトウェアの製造元の説明書 を参照してください。これらの説明書はソフトウェアに含まれていたり、ディスクに収録されていた り、または製造元の Web サイトで提供されていたりする場合があります。

# ディスクからのマルチメディア ソフトウェアのインストール

CD または DVD からマルチメディア ソフトウェアをインストールするには、以下の手順で操作しま す。

- **1.** ディスクをオプティカル ドライブに挿入します。
- **2.** インストール ウィザードが開いたら、画面上のインストール手順に沿って操作します。
- **3.** コンピュータの再起動を求めるメッセージが表示されたら、コンピュータを再起動します。

# <span id="page-8-0"></span>再生の中断の予防

CD や DVD の再生が中断される可能性を低減するには、以下の点を確認してください。

- CD または DVD を再生する前に作業を保存し、開いているすべてのプログラムを閉じます。
- ディスクの再生中は、ハードウェアの取り付けまたは取り外しを行わないでください。

ディスクの再生中にハイバネーションまたはスタンバイ状態にしないでください。ハイバネーション またはスタンバイ状態にしようとすると、続行するかどうかを確認する警告メッセージが表示される 場合があります。このメッセージが表示されたら、**[**いいえ**]**をクリックします。 **[**いいえ**]**をクリック すると以下のようになります。

● 再生が再開します。

または

● マルチメディア プログラムの再生ウィンドウが閉じます。CD または DVD の再生に戻るには、 マルチメディア プログラムの**[**再生**]**ボタンをクリックしてディスクを再起動します。まれに、プ ログラムを終了してから再起動しなければならない場合があります。

# <span id="page-9-0"></span>**DVD** 地域設定の変更

著作権で保護されているファイルを使用する多くの DVD には地域コードがあります。地域コードに よって著作権は国際的に保護されます。

地域コードがある DVD を再生するには、DVD の地域コードが DVD ドライブの地域の設定と一致し ている必要があります。

△ 注意: DVD ドライブの地域設定を変更できるのは5回までです。

5 回目に選択した地域の設定が DVD ドライブの最終的な設定になります。

ドライブの地域の残り変更可能回数が**[DVD** 地域**]**タブの[残り変更回数]ボックスに表示されます。こ のフィールドに 5 回目に指定された値が最終的な設定になり、以後変更はできません。

オペレーティング システムで設定を変更するには、以下の手順を行います。

- **1. [**スタート**]**→**[**マイ コンピュータ**]**の順に選択します。
- **2.** ウィンドウを右クリックし、**[**プロパティ**]**→**[**ハードウェア**]**タブ→**[**デバイス マネージャ**]**の順に 選択します。
- **3. [DVD/CD-ROM** ドライブ**]**の隣のプラス記号(+)をクリックし、地域設定を変更する DVD ドラ イブを右クリックします。次に**[**プロパティ**]**をクリックします。
- **4. [DVD** 地域**]**タブで地域を変更します。
- **5. [OK]**をクリックします。

## 著作権に関する警告

コンピュータ プログラム、映画や映像、放送内容、録音内容などの著作権により保護されたものを許 可なしにコピーすることは、著作権法に違反する行為です。コンピュータをそのような目的に使用し ないでください。

# <span id="page-10-0"></span>**3** オーディオ

お使いのコンピュータでは、以下のさまざまなオーディオ機能を使用できます。

- コンピュータのスピーカおよび接続した外付けスピーカを使用した、音楽の再生
- 内蔵マイクまたは接続された外付けマイクを使用した、サウンドの録音
- インターネットからの音楽のダウンロード
- オーディオと画像を使用したマルチメディア プレゼンテーションの作成
- インスタント メッセージ プログラムを使用したサウンドと画像の送信
- ラジオ番組のストリーミング(一部のモデルのみ)または FM ラジオ信号の受信
- オーディオ CD の作成 (書き込み) (一部のモデルのみ)

# <span id="page-11-0"></span>外付けオーディオ デバイスの接続

警告! 突然大きな音が出て耳を傷めることがないように、音量の調節を行ってからヘッドフォン、 イヤフォン、またはヘッドセットを使用してください。安全に関する情報について詳しくは、『規 定、安全、および環境に関するご注意』を参照してください。

外付けスピーカ、ヘッドフォン、マイクなどの外付けデバイスの接続方法については、デバイスの製 造元から提供される情報を参照してください。デバイスを良好な状態で使用できるよう、以下の点に 注意してください。

- デバイス ケーブルがお使いのコンピュータの適切なコネクタにしっかりと接続されていること を確認します(通常、ケーブル コネクタは、コンピュータの対応するコネクタに合わせて色分 けされています)。
- 外付けデバイスに必要なドライバがある場合は、そのドライバをインストールします。
- 注記: ドライバは、デバイスとデバイスが使用するプログラム間のコンバータとして機能す る、必須のプログラムです。

# <span id="page-12-0"></span>オーディオ機能の確認

お使いのコンピュータのシステム サウンドを確認するには、以下の手順で操作します。

- **1. [**スタート**]**→**[**コントロール パネル**]**の順に選択します。
- **2. [**サウンド、音声、およびオーディオ デバイス**]**→**[**サウンドとオーディオ デバイス**]**の順にクリッ クします。
- **3.** [サウンドとオーディオ デバイスのプロパティ]ウィンドウが開いたら、**[**サウンド**]**タブをクリッ クします。**[**プログラム イベント**]**でビープやアラームなどの任意のサウンド イベントを選択し て、**[**テスト**]**ボタンをクリックします。

スピーカまたは接続したヘッドフォンから音が鳴ります。

コンピュータの録音機能を確認するには、以下の手順で操作します。

- **1. [**スタート**]**→**[**すべてのプログラム**]**→**[**アクセサリ**]**→**[**エンターテイメント**]**→**[**サウンド レコーダ**]** の順に選択します。
- **2. [**録音**]**をクリックし、マイクに向かって話します。デスクトップにファイルを保存します。
- **3.** [Windows Media Player]を起動して、サウンドを再生します。
- 注記: 良好な録音結果を得るため、直接マイクに向かって話し、雑音がないように設定して録音し ます。
	- ▲ コンピュータのオーディオ設定を確認または変更するには、タスクバー上の**[**サウンド**]**アイコン を右クリックするか、**[**スタート**]**→**[**コントロール パネル**]**→**[**サウンド、音声、およびオーディ オ デバイス**]**→**[**サウンドとオーディオ デバイス**]**の順に選択します。

<span id="page-13-0"></span>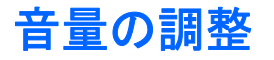

音量の調整には、以下のどちらかを使用します。

- コンピュータ本体の音量調整デバイス:
	- 消音(ミュート)したり音量を元に戻したりするには、ミュート(消音)ボタン(**1**)を押 します。
	- 音量を下げるには、音量調整スライダで指を右から左にスライドさせます。音量調整スライ ダの左端にあるマイナス記号(-)(**2**)を押したままにしても音量を下げることができま す。
	- 音量を上げるには、音量調整スライダで指を左から右にスライドさせます。音量調整スライ ダの右端にあるプラス記号(+)(**3**)を押したままにしても音量を上げることができます。

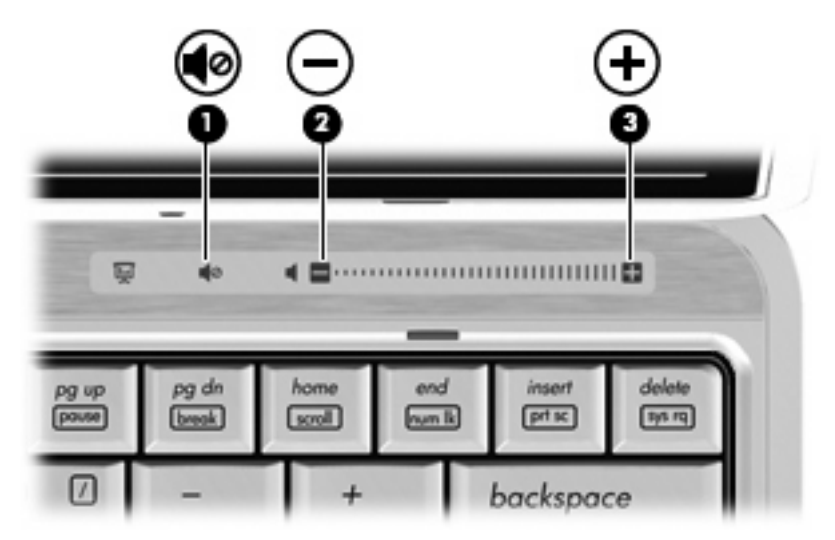

- Windows®の「ボリューム コントロール」:
	- **a.** タスクバーの右端にある通知領域の**[**音量**]**アイコンをクリックします。
	- **b.** スライダを上下に動かして、音量を上げたり下げたりします。**[**ミュート**]**チェック ボックス にチェックを入れると、音が出なくなります。

または

- **a.** 通知領域の**[**音量**]**アイコンをダブルクリックします。
- **b.** 音量を調整するには、[スピーカ]列の**[**音量**]**スライダを上下に移動します。バランスの調整 や音を消すこともできます。

[音量]アイコンが通知領域に表示されない場合は、以下の手順で操作して表示します。

- **a. [**スタート**]**→**[**コントロール パネル**]**→**[**サウンド、音声、およびオーディオ デバイス**]**→**[**サウ ンドとオーディオ デバイス**]**→**[**音量**]**タブの順に選択します。
- **b. [**タスクバーに音量アイコンを配置する**]**チェック ボックスにチェックを入れます。
- **c. [**適用**]**をクリックします。

プログラムの音量調整機能 :

プログラムによっては、音量調整機能を持つものもあります。

# <span id="page-15-0"></span>**4** 動画

お使いのコンピュータでは、以下のさまざまな動画機能を使用できます。

- 動画の再生
- インターネットを介したゲーム
- プレゼンテーションの作成のための画像や動画の編集
- 外付けビデオ デバイスの接続

# <span id="page-16-0"></span>別売の外付けモニタまたはプロジェクタの接続

外付けモニタ コネクタによって、外付けモニタまたはプロジェクタなどの外付けディスプレイ デバ イスをお使いのコンピュータに接続できます。

▲ ディスプレイ デバイスを接続するには、デバイスのケーブルを外付けモニタ コネクタに接続し ます。

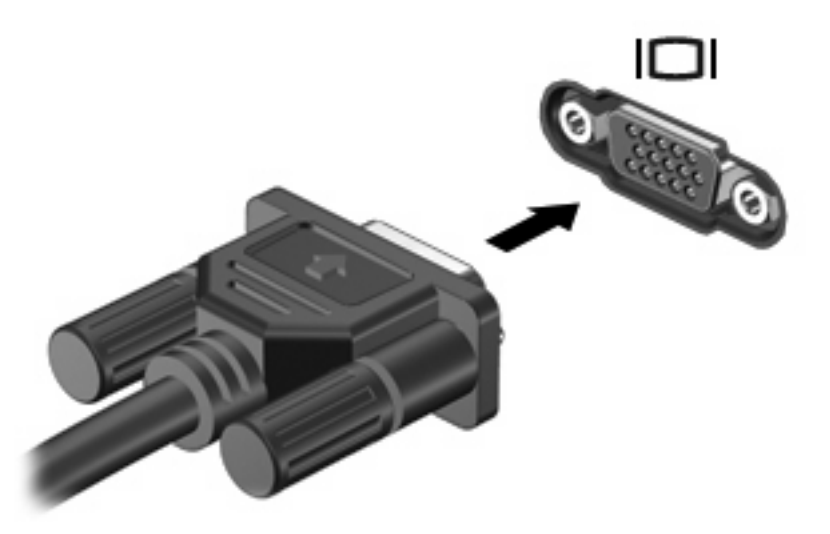

注記: 正しく接続された外付けディスプレイ デバイスに画像が表示されない場合は、fn + f4 キー を押して画像をデバイスに転送します。fn + f4 を繰り返し押すと、表示画面がコンピュータ本体の ディスプレイと外付けディスプレイ デバイスとの間で切り替わります。

# <span id="page-17-0"></span>**Web** カメラの使用(一部のモデルのみ)

お使いのコンピュータによっては、ディスプレイの上部に Web カメラが内蔵されているものもあり ます。プリインストールされたソフトウェアを使用すると、Web カメラを使用して写真の撮影、動画 の録画、またはオーディオの録音ができます。写真、録画した動画、または録音したオーディオをプ レビューして、コンピュータのハードドライブに保存できます。

Web カメラおよび Web カメラのソフトウェアにアクセスするには、**[**スタート**]**→**[**すべてのプログラ ム**]**→**[HP Webcam Application]**(HP Webcam アプリケーション)の順に選択します。

[HP Webcam]ソフトウェアを使用すると、以下の機能を利用できます。

- 動画:動画の録画や再生を行います。
- オーディオ·オーディオの録音や再生を行います。
- 動画のストリーミング: UVC (Universal Video Class) Web カメラをサポートするインスタン ト メッセージ ソフトウェアとともに使用します。
- スナップショット:静止画像を撮影します。
- HP Presto!Bizcard(一部のモデルのみ): 名刺を連絡先情報に使用できるデータベースに変換す るために使用します。

#### **Web** カメラ使用上の注意

パフォーマンスを最適にするために、Web カメラの使用時は以下のガイドラインを参考にしてくださ い。

- ビデオ チャットを始める前に、最新バージョンのインスタント メッセージ プログラムを用意し ます。
- お使いのネットワーク ファイアウォールによっては、Web カメラが正しく動作しない場合があ ります。
- 注記: マルチメディア ファイルを閲覧したり、別の LAN またはネットワーク ファイアウォー ル外のユーザへマルチメディア ファイルを送信したりするときに問題が生じる場合は、ファイ アウォールを一時的に無効にして目的のタスクを実行した後で、ファイアウォールを再度有効に します。問題を恒久的に解決するには、必要に応じてファイアウォールを再設定したり、他の侵 入検知システムのポリシーや設定を調整したりします。詳しくは、ネットワーク管理者または IT 部門に問い合わせてください。
- 可能な限り、Web カメラの背後と写真領域の外側に、明るい光源を配置します。

### **Web** カメラ プロパティの調整

以下のような Web カメラのプロパティを調整できます。

- **[**輝度**]**:画像に取り込まれる光の量を調整します。輝度を高く設定すると明るい画像になり、輝 度を低く設定すると暗い画像になります。
- **[**コントラスト**]**:画像の明るさと暗さの対比を調整します。コントラストを高く設定すると画像 の対比の度合いが高まり、コントラストを低く設定すると、元の情報のダイナミック レンジを 維持しますがより平面的な画像になります。
- **[**色相**]**:他の色(赤、緑、または青など)から区別する色合いを調整します。色相は色彩と異な り、色彩は色相の強さを示します。
- <span id="page-18-0"></span>● **[**色彩**]**:最終的な画像の色みの強さを調整します。色彩を高く設定するとより鮮やかな画像にな り、色彩を低く設定するとよりくすんだ画像になります。
- **[**シャープネス**]**:画像の境界線の緻密さを調整します。シャープネスを高く設定するとよりはっ きりとした画像になり、シャープネスを低く設定するとより柔らかい画像になります。
- **[**ガンマ**]**:画像の中間調の灰色または中間色に作用する対比を調整します。画像のガンマを調整 することで、大幅に陰影およびハイライト部分を変更することなく、中間色の灰色部分の輝度を 変化させることができます。ガンマを低く設定すると灰色はより黒く、濃い色はより濃くなりま す。
- **「逆光補正1:バックライトの明るさを調整します(バックライトが明るすぎて対象物が輪郭のみ** になるなど、画像が極端にぼやけてしまう場合に使用します)。
- **[夜間モード]**:低光量の状態を補正します。
- **[**ズーム(一部のモデルのみ)**]**:写真撮影や動画録画でのズームのパーセンテージを調整します。
- **[**水平方向**]**または**[**垂直方向**]**:画像を水平方向または垂直方向に回転させます。
- **[50 Hz]**または**[60 Hz]**:ちらつきのない動画の録画のために使用するシャッター速度を調整しま す。

さまざまな照明条件に対してカスタマイズ可能なプリセット プロファイルは、「白熱灯」、「蛍光灯」、 「ハロゲン」、「晴れ」、「曇り」、「夜」といった明るさの状態を補正します。

### **Web** カメラのフォーカスの制御(一部のモデルのみ)

以下のフォーカス オプションがあります。

- **[Normal**(ノーマル)**]**:Web カメラの出荷時設定は通常の写真に適しています。最短焦点距離 がレンズから 1 m 程度、最長焦点距離は無限遠です。
- **[Macro**(マクロ)**]**:クローズアップ フォーカス設定。このモードは至近距離から写真や動画を 撮影するためのものです(一部のモデルのみ)。

[HP Webcam]のフォーカスを表示または変更するには、以下の手順で操作します。

▲ **[**スタート**]**→**[**すべてのプログラム**]**→**[HP Webcam Application]**(HP Webcam アプリケーショ ン)→**[Settings]**(設定)→**[Options]**(オプション)の順に選択します。

### 名刺画像の撮影

Web カメラを[Presto! BizCard]プログラムとともに使用して、名刺の画像を撮影し、そのテキストを [Microsoft® Outlook]の連絡先などのさまざまな種類のアドレス帳ソフトウェアにエクスポートできま す。

名刺の画像を撮影するには、以下の手順で操作します。

- **1. [**スタート**]**→**[**すべてのプログラム**]**→**[NewSoft]**→**[Presto! BizCard]**→**[Presto! BizCard]**の順に 選択して、[Presto! BizCard]を開きます。
- 2. 名刺を1枚撮影するには、[File] (ファイル)→[Snap One Card and Recognize] (1 枚の名刺 にスナップして認識)を選択します。

または

複数の名刺を撮影するには、**[File]**→**[Snap Cards and Recognize]**(複数の名刺にスナップして 認識)を選択します。

[Preview](プレビュー)ウィンドウが開きます。

**3.** Web カメラのランプ(**2**)が点滅を停止し、音が聞こえるまで、ディスプレイ(**1**)をゆっくり と下げます。

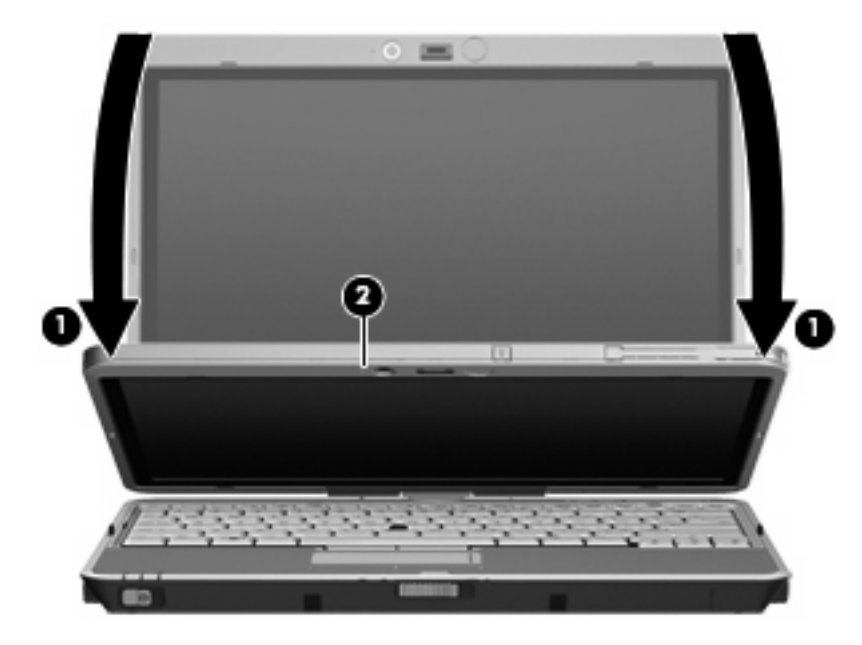

これで Web カメラの焦点が合います。

- **4.** コンピュータの前面にある名刺スロットに名刺を挿入し(**1**)、カードを右にスライドさせて Web カメラの位置に合わせます(**2**)。
- 注記: カードの下部にあるテキストがスロットによって隠れていないことを確認してくださ い。テキストがスロットで隠れている場合は、カードを 180 度回転させます。

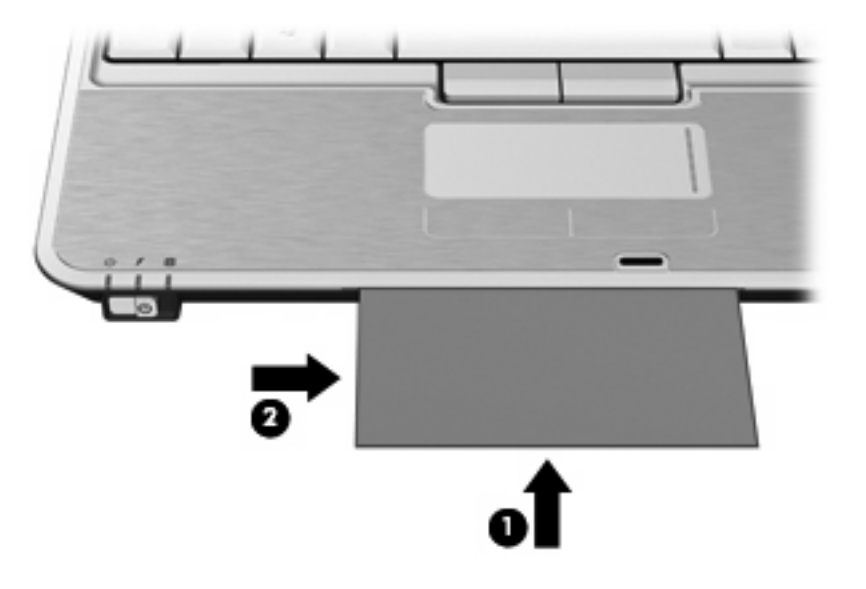

Web カメラが名刺の画像を撮影し、Web カメラのランプが消灯します。

- **5.** 複数の名刺の画像を撮影する場合は、名刺を取り出して別の名刺を挿入します。名刺に焦点が合 うと、Web カメラのランプが点灯します。次に、Web カメラが名刺の画像を撮影し、Web カメ ラのランプが消灯します。
- 注記: 複数の名刺の画像を撮影する場合は、新しいデータを確認する前に**[Snap Cards and Recognize]**(複数の名刺にスナップして認識)画面を閉じる必要があります。

残りの名刺にもこの手順を繰り返します。

- **6.** 必要な名刺の画像撮影がすべて終了したら、スロットから名刺を取り出して、ディスプレイを上 げます。
- **7.** [Presto! BizCard]で撮影したデータを表示して、すべてのデータが撮影されたことを確認します。

[Presto! BizCard]の使用方法について詳しくは、ソフトウェアのヘルプを参照してください。

<span id="page-21-0"></span>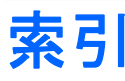

### **C**

CD 書き込み [3](#page-6-0) 再生 [5](#page-8-0) 保護 [3](#page-6-0)

### **D**

DVD DVD 地域設定の変更 [6](#page-9-0) 書き込み [3](#page-6-0) 再生 [5](#page-8-0) 保護 [3](#page-6-0) DVD 地域設定 [6](#page-9-0)

#### **W**

Web カメラ 名刺の撮影 [15](#page-18-0) Web カメラ、使用 [14](#page-17-0) Web カメラ使用上の注意 [14](#page-17-0) Web カメラのプロパティ、調 整 [14](#page-17-0) Web カメラ ランプ [2](#page-5-0)

#### **い**

イヤフォン [2](#page-5-0)

### お オーディオ機能 [7](#page-10-0) オーディオ機能、確認 [9](#page-12-0) オーディオ出力 (ヘッドフォン)コ ネクタ [2](#page-5-0) オーディオ デバイス、外付け [8](#page-11-0) オーディオ入力(マイク)コネク タ [2](#page-5-0) オプティカル ディスク 書き込み [3](#page-6-0) オプティカル ドライブ 再生 [5](#page-8-0) 保護 [3](#page-6-0)

音量調整スライダ [2,](#page-5-0) [10](#page-13-0) 音量、調整 [10](#page-13-0)

か 確認、オーディオ機能 [9](#page-12-0)

### こ

コネクタ オーディオ出力(ヘッドフォ ン) [2](#page-5-0) オーディオ入力(マイク) [2](#page-5-0) コネクタ、外付けモニタ [13](#page-16-0)

## さ

再生の保護 [5](#page-8-0)

#### し

使用上の注意、Web カメラ [14](#page-17-0)

#### す

スピーカ [2](#page-5-0) スロット、名刺 [2](#page-5-0)

### そ

外付けオーディオ デバイス、接 続 [8](#page-11-0) 外付けモニタ コネクタ [13](#page-16-0) ソフトウェア、マルチメディア [3](#page-6-0) ランプ、Web カメラ [2](#page-5-0) ソフトウェア、名刺リーダー [15](#page-18-0)

## ち

地域コード、DVD [6](#page-9-0) 著作権に関する警告 [6](#page-9-0)

#### と 動画、使用 [12](#page-15-0)

# な

内蔵マイク [2](#page-5-0)

ふ プロジェクタ、接続 [13](#page-16-0)

#### へ ヘッドフォン [2](#page-5-0)

ほ ボタン、ミュート(消音) [2,](#page-5-0) [10](#page-13-0)

### ま こうかい まいのう まいしゅう

マイク、内蔵 [2](#page-5-0) マルチメディア機能 [1](#page-4-0) マルチメディア ソフトウェア アクセス [4](#page-7-0) インストール [4](#page-7-0)

### み

ミュート(消音)ボタン [2,](#page-5-0) [10](#page-13-0)

#### め

名刺スロット [2](#page-5-0) 名刺リーダー ソフトウェア [15](#page-18-0)

#### も モニタ、接続 [13](#page-16-0)

ら

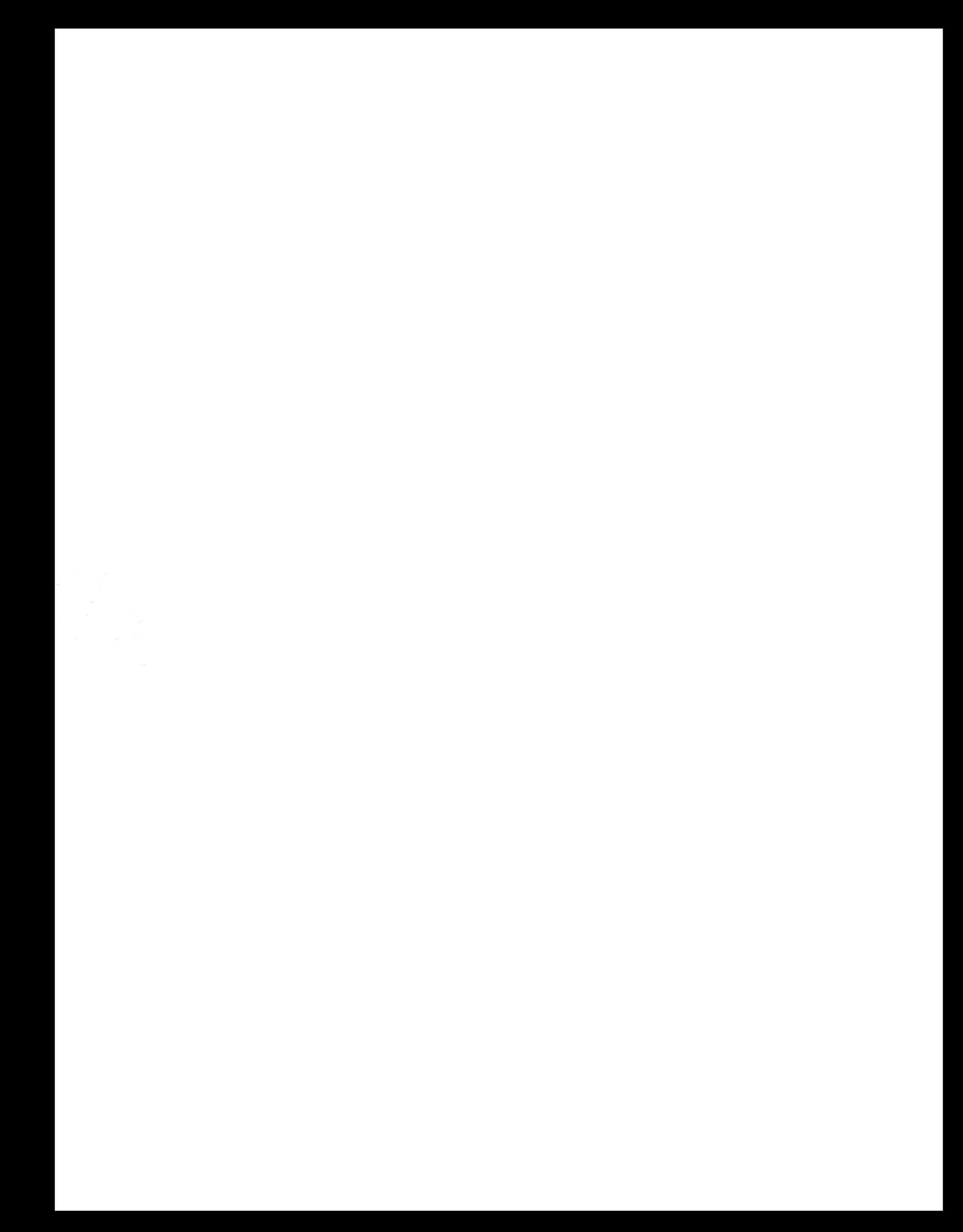